# **How to view an Unofficial Transcript through WebAdvisor**

**Step 1:** Go to the following link [https://wa.rccd.edu/RCCD/RCCD?TYPE=M&PID=CORE-](https://wa.rccd.edu/RCCD/RCCD?TYPE=M&PID=CORE-WBMAIN&TOKENIDX=1201011932)[WBMAIN&TOKENIDX=1201011932](https://wa.rccd.edu/RCCD/RCCD?TYPE=M&PID=CORE-WBMAIN&TOKENIDX=1201011932)

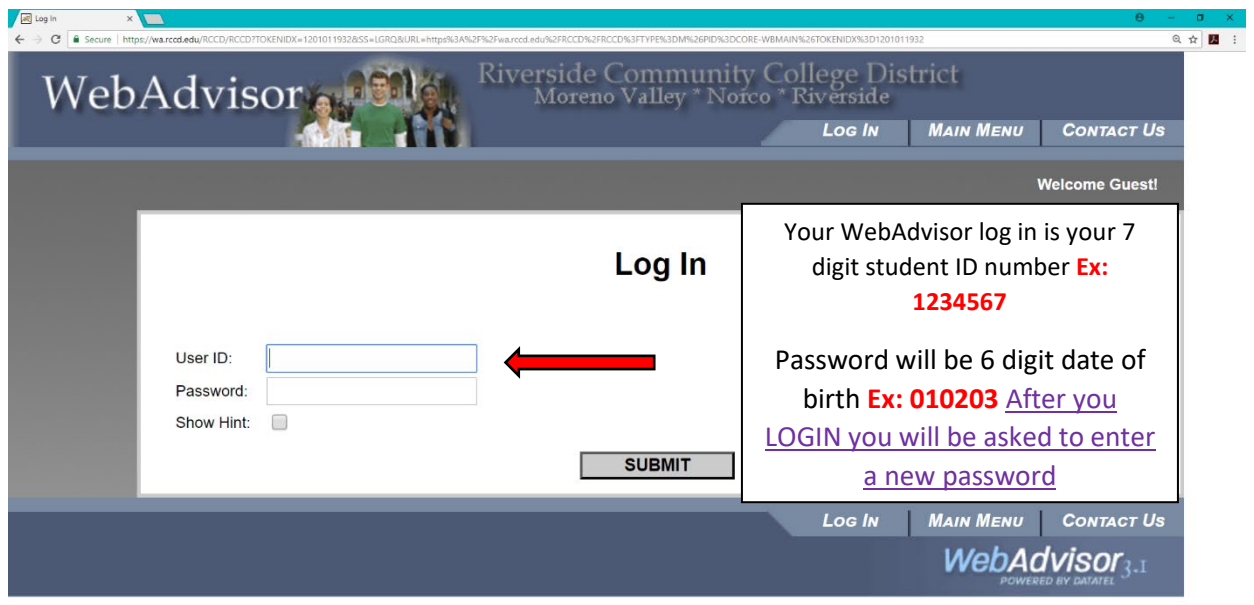

## **Step 2:** Click on Log in and enter your USER ID and PASSWORD

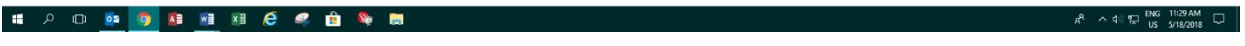

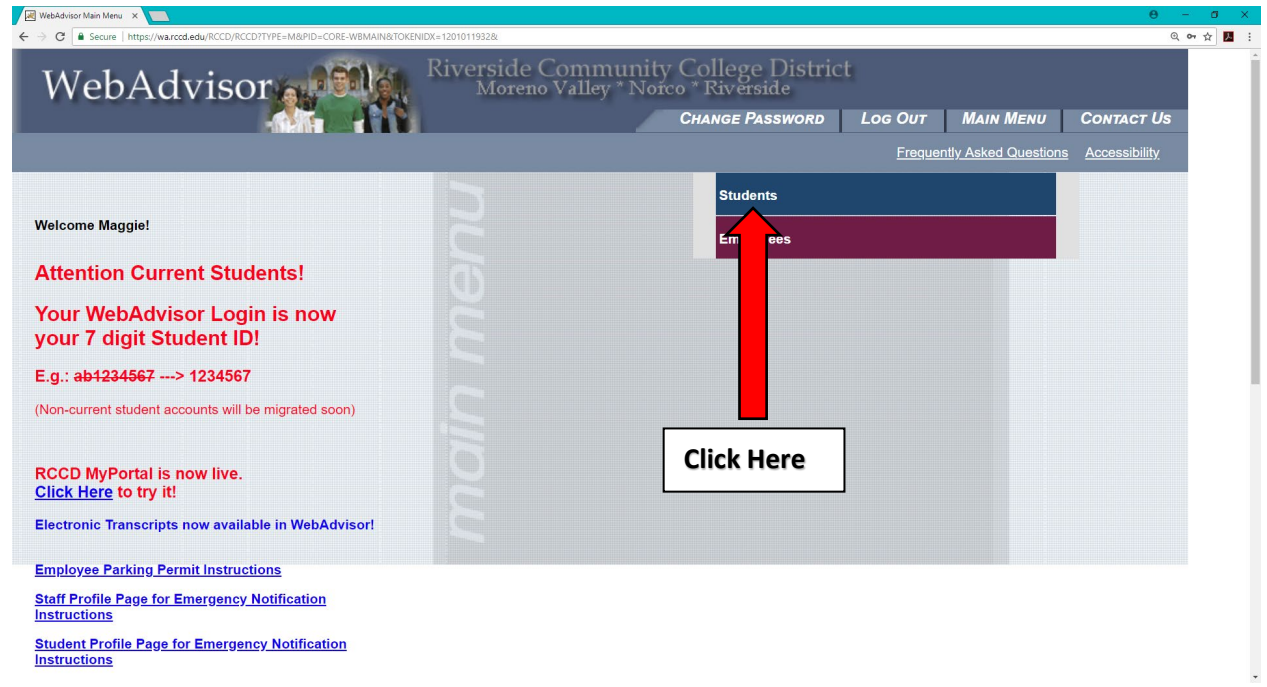

#### **Step 3:** Click on the Students Menu

# **Step 4: Under Academic Profile Click View/Print my Unofficial Transcript**

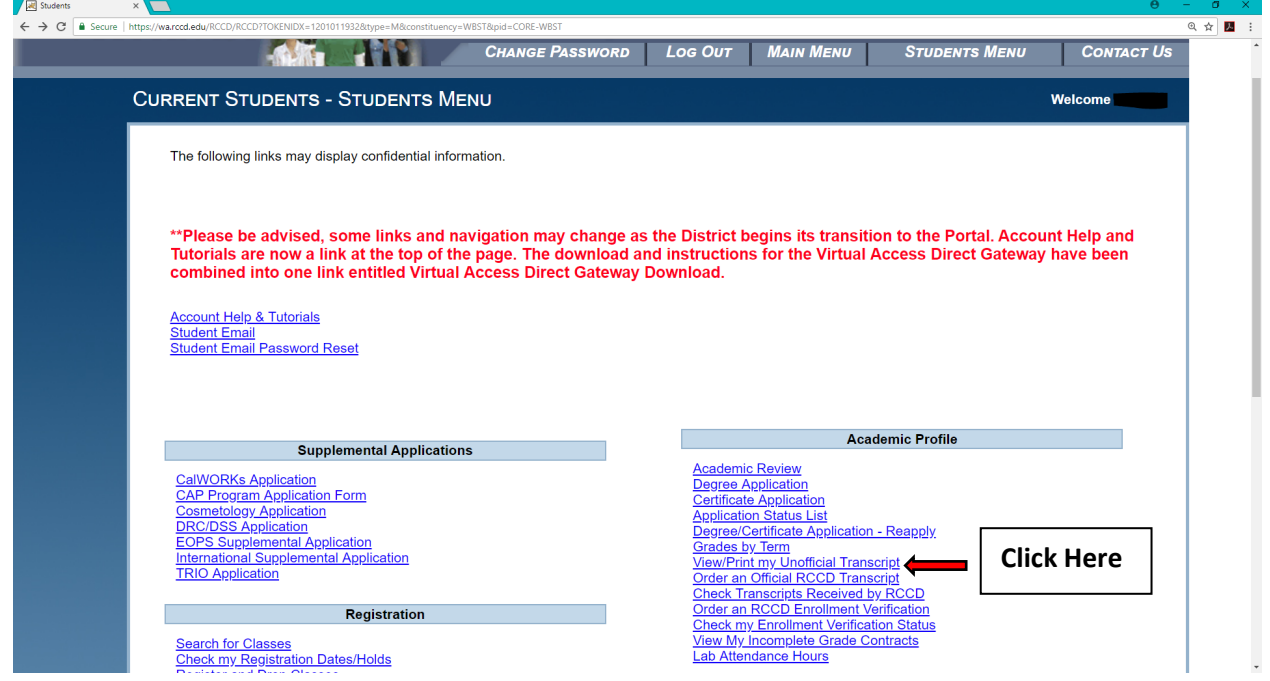

**STEP 5:** Click submit

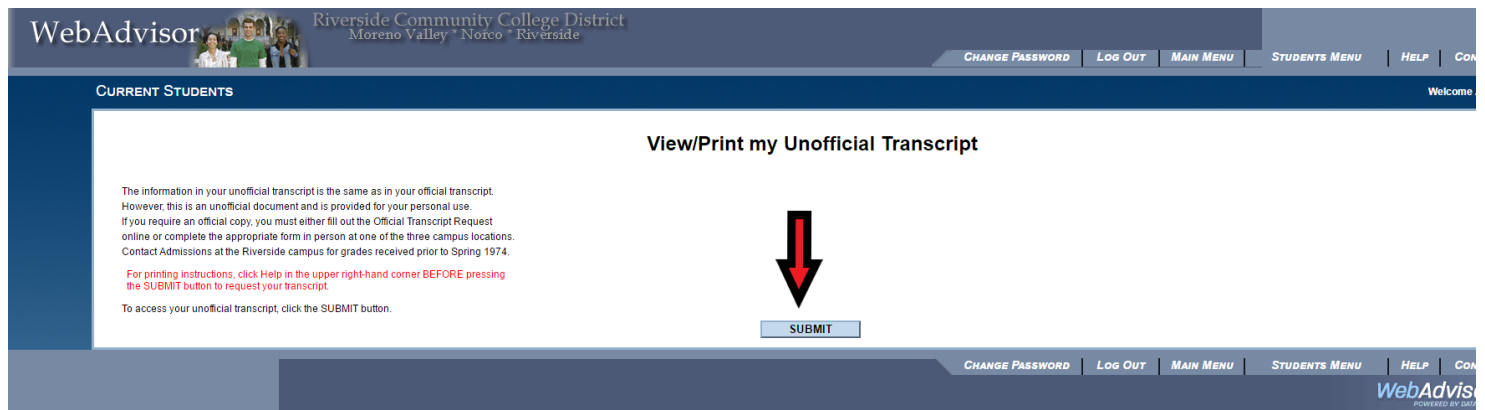

**STEP 6:** Your **Unofficial Transcript** should come up

## WebAdvisor rside Community College Di<br>Moreno Valley \* Norco \* Riverside

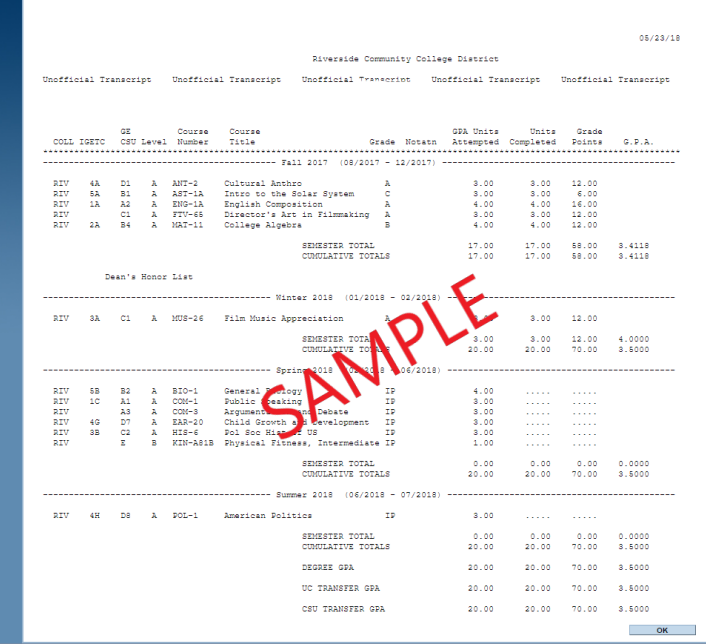